# **Aimetis Reconocimiento facial 1.3 Guía del usuario**

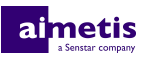

## **Contenido**

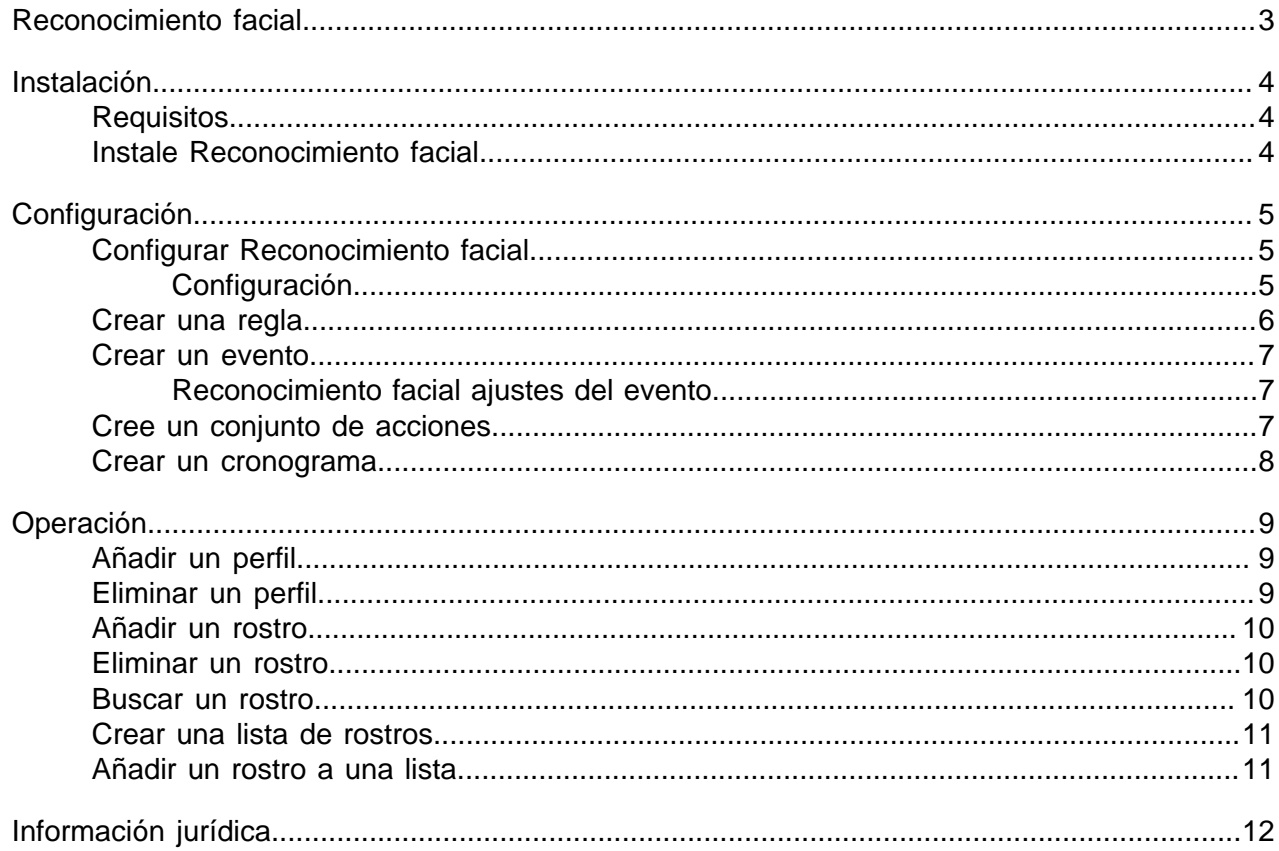

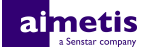

## <span id="page-2-0"></span>**Reconocimiento facial**

Aimetis Reconocimiento facial es un analítica de video que ofrece reconocimiento facial, activación de eventos y alarmas para Symphony.

Reconocimiento facial utiliza perfiles para representar individuos. Cada perfil puede incluir múltiples imágenes de la cara de un individuo. Utilice Symphony interfaz del cliente para crear perfiles, agregar imágenes de rostros y definir si el perfil está bloqueado o habilitado. Cuando Reconocimiento facial identifica un rostro en un video, puede activar eventos en Symphony.

En interfaz del cliente, un recuadro azul rodea un rostro del que se hace seguimiento y uno rojo rodea un rostro del que se hace seguimiento y dispara una alarma.

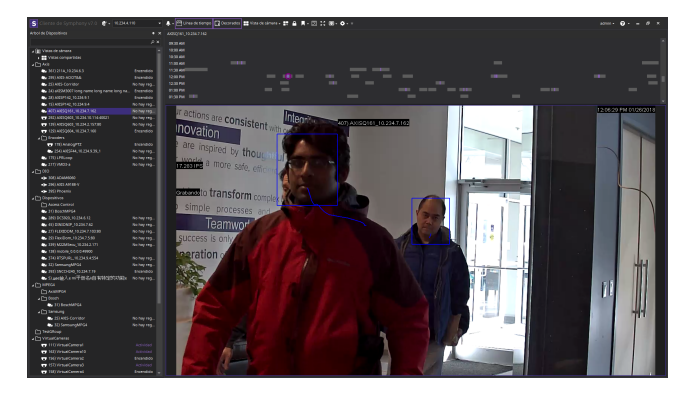

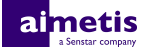

## <span id="page-3-0"></span>**Instalación**

Instala Reconocimiento facial en cada servidor de la Symphony Servidor granja.

## <span id="page-3-1"></span>**Requisitos**

Los requisitos para Reconocimiento facial son adicionales a los correspondientes a Symphony.

Cada cámara con Reconocimiento facial utiliza un solo núcleo de procesamiento. Para mejorar el desempeño, lo mejor es aumentar la velocidad de los núcleos de procesamiento y en vez de la cantidad de núcleos de procesamiento.

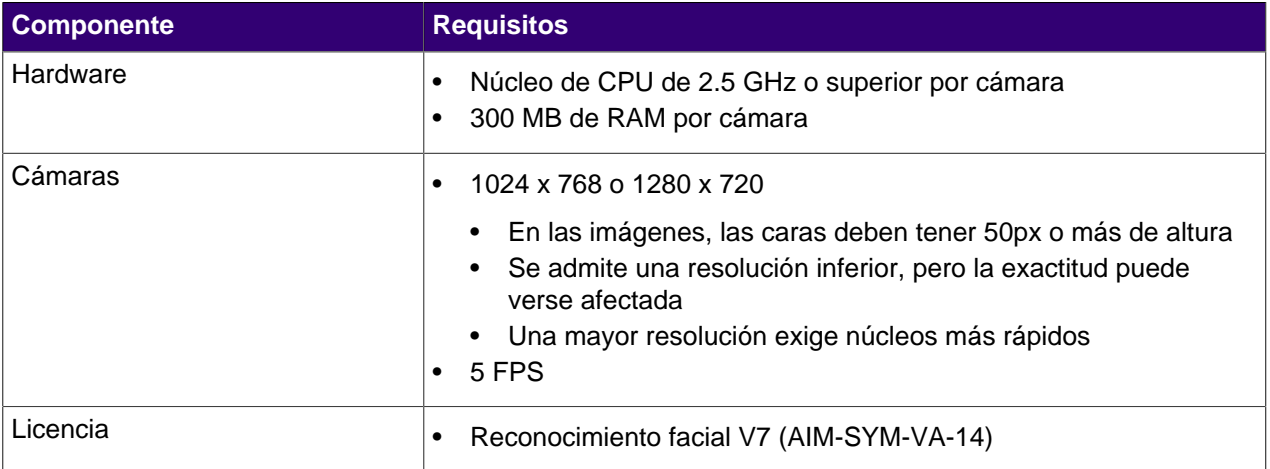

### <span id="page-3-2"></span>**Instale Reconocimiento facial**

- **1.** Descargue el instalador y ejecútelo.
- **2.** Seleccione **Estoy de acuerdo con los términos de la licencia**, y haga clic en **Siguiente**.
- **3.** Haga clic en **Instalar**.
- **4.** Una vez finalizada la instalación, pulse **Cerrar**.

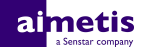

## <span id="page-4-0"></span>**Configuración**

Configura los parámetros para Reconocimiento facial en el Symphony interfaz de configuración del servidor.

Configura los perfiles y las caras para Reconocimiento facial en el interfaz del cliente.

## <span id="page-4-1"></span>**Configurar Reconocimiento facial**

- **1.** En interfaz de configuración del servidor, haga clic en **Dispositivos** > **Cámaras**.
- **2.** Seleccione la cámara y haga clic en **Editar**.
- **3.** En la lista **Complementos**, active Reconocimiento facial y haga clic en **Configurar**.
- **4.** En la sección **Generalidades**, defina los parámetros que Reconocimiento facial utiliza al detectar rostros.

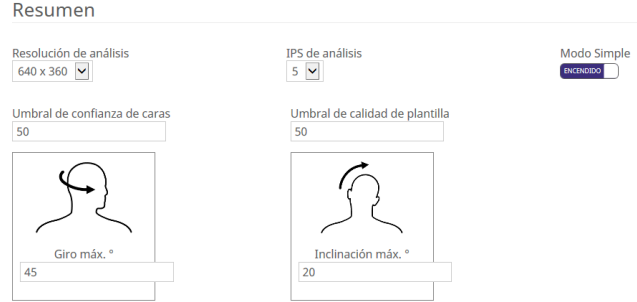

**5.** En la sección **Máscara de procesamiento**, defina las áreas de la imagen que la cámara omite o analiza.

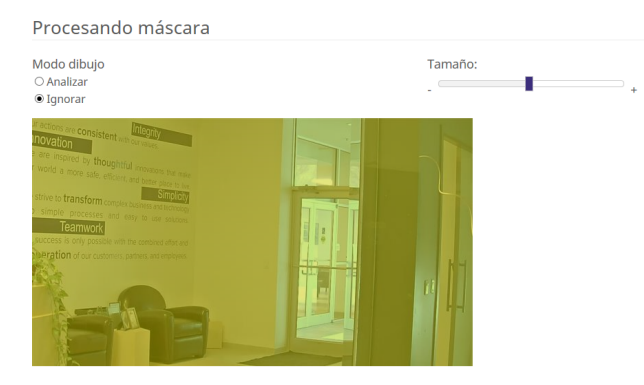

- **6.** Haga clic en **Aceptar**.
- **7.** Haga clic en **Guardar**.

#### <span id="page-4-2"></span>**Configuración**

#### **Información general**

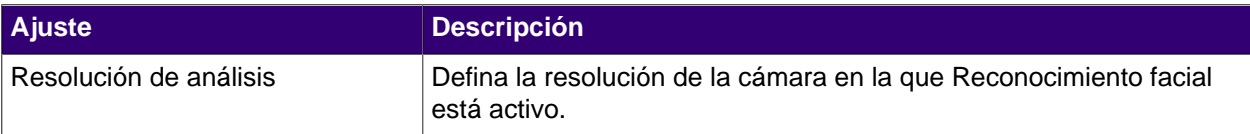

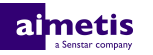

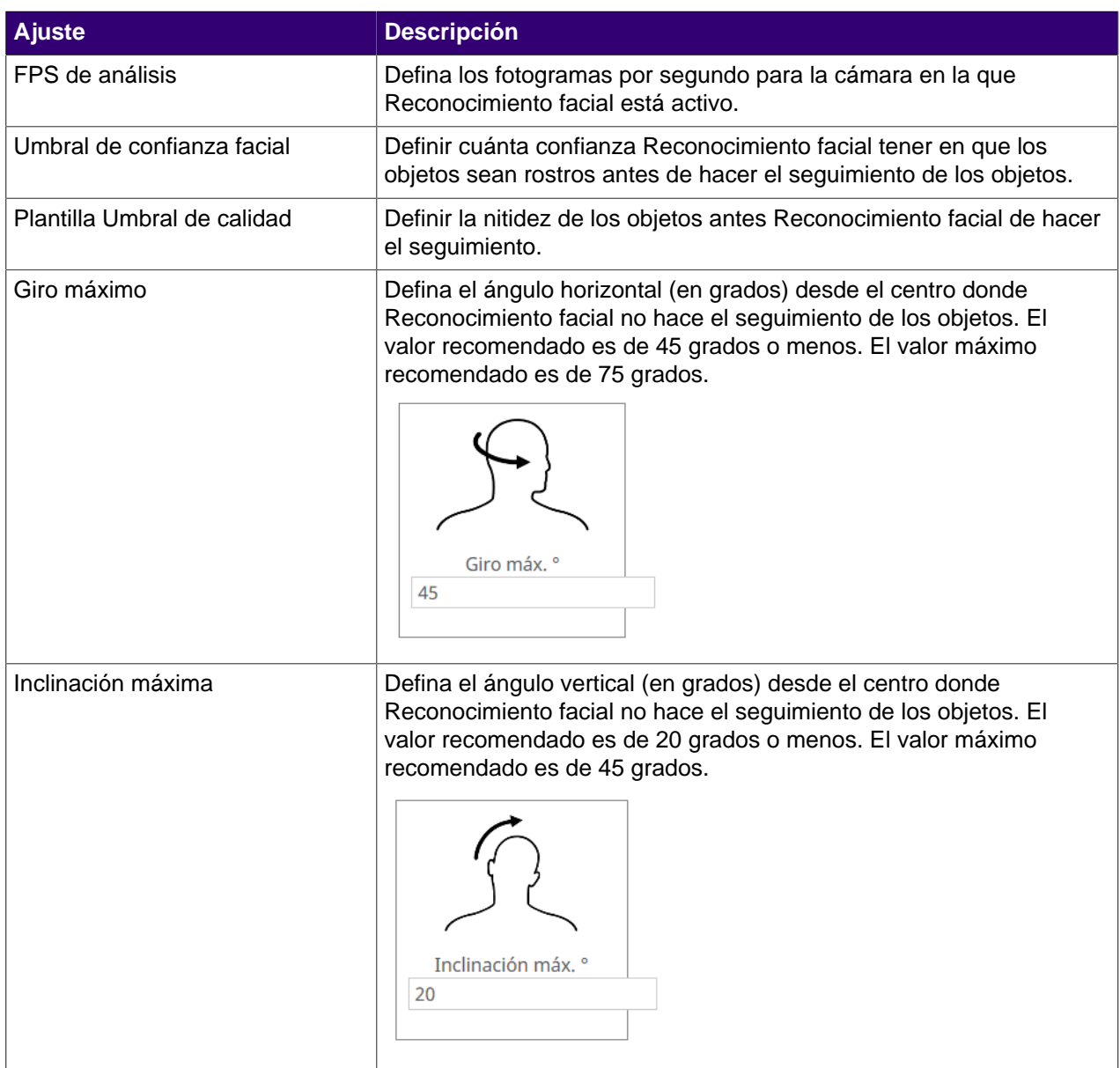

#### **Máscara de procesamiento**

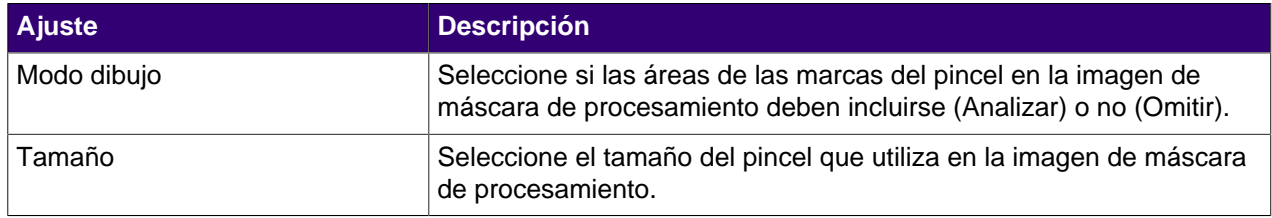

### <span id="page-5-0"></span>**Crear una regla**

- **1.** En Symphony interfaz de configuración del servidor, haga clic en **Reglas** > **Reglas**.
- **2.** Haga clic en **Agregar**.
- **3.** Introduzca un nombre para la regla.
- **4.** Active o desactive la regla.

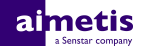

- **5.** Añada a la regla un evento existente o cree uno nuevo para agregar.
- **6.** Añada a la regla un conjuntos de acciones existente o cree uno nuevo para agregar.
- **7.** Añada a la regla un cronograma existente o cree uno nuevo para agregar.
- **8.** Haga clic en **Guardar**.

#### <span id="page-6-0"></span>**Crear un evento**

- **1.** En Symphony interfaz de configuración del servidor, haga clic en **Reglas** > **Eventos**.
- **2.** Haga clic en **Evento nuevo**.
- **3.** Introduzca un nombre para el evento.
- **4.** Para añadir un dispositivo, realice las tareas siguientes:
	- a) Haga clic en **Agregar dispositivos**.
	- b) Seleccione el dispositivo.
	- c) Haga clic en **Aceptar**.
- **5.** Realice una de las tareas siguientes:
	- Si añade una cámara, seleccione el motor del video y configure la forma de activar una regla.
	- Si añade un dispositivo de metadatos, seleccione la entrada y configure la forma de activar una regla.
	- Si añade un dispositivo de control de acceso, seleccione los lectores y las entradas y configure la forma de activar una regla.
- **6.** Haga clic en **Guardar**.

#### <span id="page-6-1"></span>**Reconocimiento facial ajustes del evento**

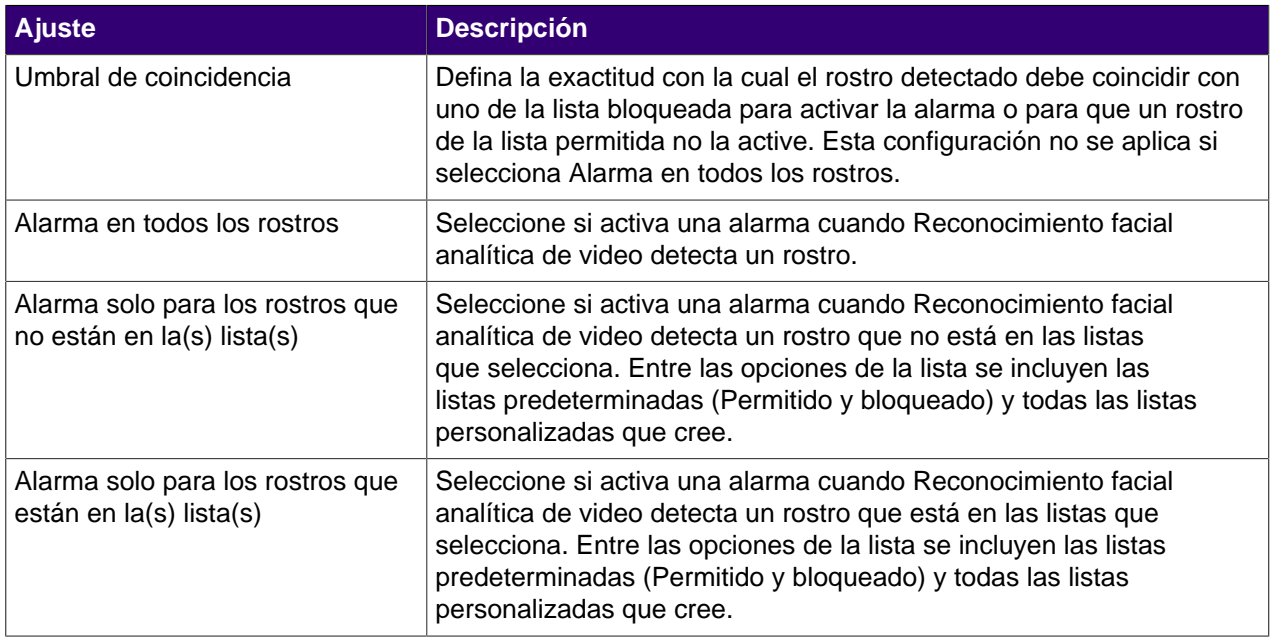

### <span id="page-6-2"></span>**Cree un conjunto de acciones**

- **1.** En Symphony interfaz de configuración del servidor, haga clic en **Reglas** > **Conjuntos de acciones**.
- **2.** Haga clic en **Nuevo conjunto de acciones**.
- **3.** Introduzca un nombre para el conjunto de acciones.

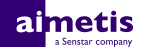

- **4.** En la lista **Alarma**, seleccione las cámaras que deben verse cuando se produzca una alarma.
- **5.** En la lista **Seleccione una cámara**, seleccione el dispositivo que muestra la alarma en su línea temporal.
- **6.** En la lista **Registro**, seleccione las cámaras que graban cuando se produzca una alarma.
- **7.** Para añadir otras acciones, realice las tareas siguientes:
	- a) En la lista **Seleccionar un elemento**, seleccione una acción.
	- b) Haga clic en **Agregar**.
	- c) Configura los parámetros para la acción.
- **8.** Haga clic en **Guardar**.

#### <span id="page-7-0"></span>**Crear un cronograma**

- **1.** En Symphony interfaz de configuración del servidor, haga clic en **Reglas** > **Cronogramas**.
- **2.** Haga clic en **Agregar cronograma**.
- **3.** Introduzca un nombre para el cronograma.
- **4.** Defina los horarios de inactividad y actividad para el cronograma.
- **5.** De ser necesario, agregue excepciones al cronograma.
- **6.** Haga clic en **Guardar**.

## <span id="page-8-0"></span>**Operación**

Utiliza el Reconocimiento automático de placas analítica de video de Symphony interfaz del cliente para administrar rostros, listas de rostros y buscar rostros.

## <span id="page-8-1"></span>**Añadir un perfil**

**1.** En interfaz del cliente, haga clic en **Reconocimiento facial** > **Administrar rostros**.

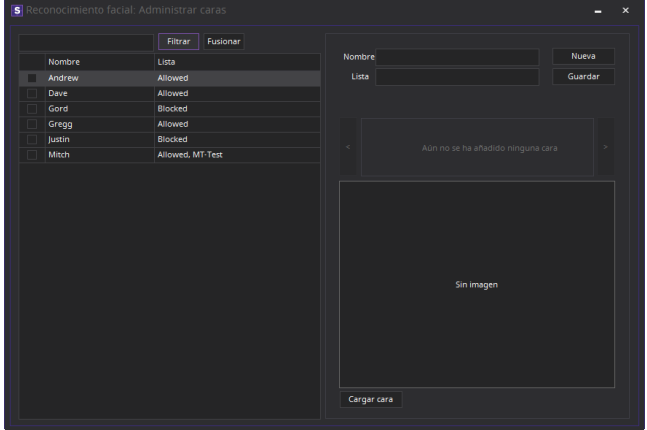

- **2.** Haga clic en **Nuevo** (New).
- **3.** Introduzca un nombre para el perfil.
- **4.** Seleccione si el perfil está bloqueado o habilitado.
- **5.** Haga clic en **Guardar**.

### <span id="page-8-2"></span>**Eliminar un perfil**

- **1.** En interfaz del cliente, haga clic en **Reconocimiento facial** > **Administrar rostros**.
- **2.** Haga doble clic en el perfil.
- **3.** Haga clic en **Eliminar**.
- **4.** Haga clic en **Sí**.

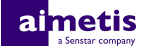

### <span id="page-9-0"></span>**Añadir un rostro**

**1.** En interfaz del cliente, haga clic en **Reconocimiento facial** > **Administrar rostros**.

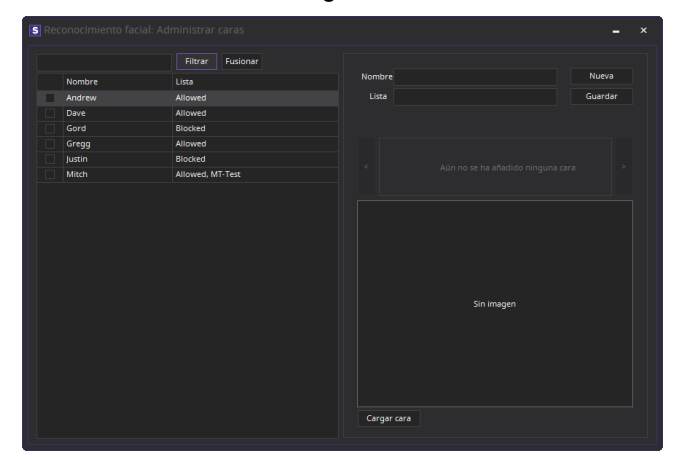

- **2.** Haga doble clic en el perfil.
- **3.** Haga clic en **Subir rostro**.
- **4.** Desplácese hasta la imagen y seleccionela.
- **5.** Haga clic en **Abrir**.
- **6.** Haga clic en **Guardar**.

## <span id="page-9-1"></span>**Eliminar un rostro**

- **1.** En interfaz del cliente, haga clic en **Reconocimiento facial**.
- **2.** Haga doble clic en el perfil.
- **3.** Seleccione la imagen y haga clic en **Eliminar rostro**.

### <span id="page-9-2"></span>**Buscar un rostro**

**1.** En interfaz del cliente, haga clic en **Reconocimiento facial** > **Buscar rostros**.

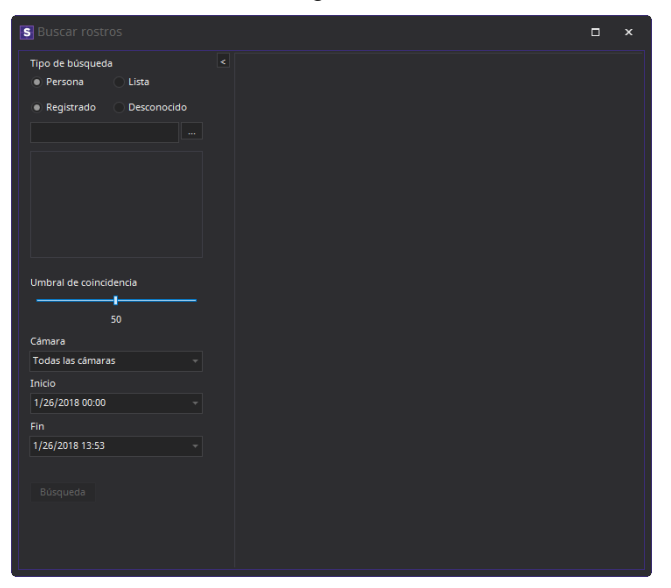

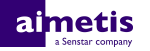

- **2.** Para buscar un rostro asociado a un perfil, siga estos pasos:
	- a) Selecciones **Registrado**.
	- b) Haga clic en **...**, seleccione el perfil y haga clic en **Aceptar.**
	- c) Utilice los botones de flechas para seleccionar una imagen del perfil.
- **3.** Para buscar un rostro no asociado a un perfil, siga estos pasos:
	- a) Seleccione **Desconocido**.
	- b) Haga clic en **Subir imagen**.
	- c) Desplácese hasta la imagen y selecciónela, y haga clic en **Abrir**.
- **4.** Utilice el control deslizante para seleccionar el umbral de coincidencia.
- **5.** En la lista **Cámara**, siga uno de estos pasos:
	- Para limitar la búsqueda a la grabación de una cámara, seleccione la cámara.
	- Para buscar la grabación de todas las cámaras que incluyan Reconocimiento facial, seleccione **Todas las cámaras**.
- **6.** Defina el comienzo y el final de la búsqueda.
- **7.** Haga clic en **Buscar**.

#### <span id="page-10-0"></span>**Crear una lista de rostros**

Puede crear una lista de rostros para permitir que Reconocimiento facial analítica de video tome medidas sobre un grupo de rostros.

- **1.** En Symphony interfaz del cliente, haga clic en el icono **Reconocimiento facial**.
- **2.** Haga clic en **Administrar listas**.
- **3.** En el campo **Agregar lista**, escriba un nombre para la lista.
- **4.** Haga clic en **Guardar**.
- **5.** Haga clic en **Cerrar**.

#### <span id="page-10-1"></span>**Añadir un rostro a una lista**

Puede añadir un rostro a una lista para incluirlo con las acciones que Reconocimiento facial analítica de video ejecuta sobre la lista.

- **1.** En Symphony interfaz del cliente, haga clic en el icono **Reconocimiento facial**.
- **2.** Haga clic en **Administrar rostros**.
- **3.** Haga doble clic en un rostro.
- **4.** En el campo **Lista**, escriba un nombre o seleccione la lista.
	- **Nota:** Cuando comience a escribir el nombre de la lista, aparece una lista de opciones 目 posibles.
- **5.** Haga clic en **Guardar**.

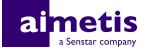

## <span id="page-11-0"></span>**Información jurídica**

Copyright © 2017 Aimetis Corp. y/o sus emisores de licencias. Todos los derechos reservados.

Este material es meramente informativo. Aimetis no otorga ninguna garantía, fuere expresa, implícita o reglamentaria, respecto de la información de este documento.

Cumplir con todas la leyes de derechos de autor aplicables es responsabilidad del usuario. Sin limitar los derechos bajo la ley de derechos de autor, ninguna parte de este documento se puede reproducir, almacenar ni introducir en un sistema de recuperación, ni transmitir en ningún formato ni por ningún medio (electrónico, mecánico, fotocopiado, grabación u otros), ni por ninguna razón, sin el permiso expreso por escrito de Aimetis Corp.

Aimetis podría tener patentes, aplicaciones de patente, marcas comerciales, derechos de autor u otros derechos de propiedad intelectual que abarquen temas de este documento. Excepto que se establezca expresamente en un acuerdo de licencia escrito de Aimetis, la provisión de este documento no le otorga ninguna licencia respecto de estas patentes, marcas comerciales, derechos de autor ni otra propiedad intelectual.

Aimetis® y Aimetis Symphony® son marcas registradas o marcas comerciales de Aimetis Corp. en Estados Unidos y/u otros países.

Algunas partes de este software están basadas en parte del trabajo de Independent JPEG Group.